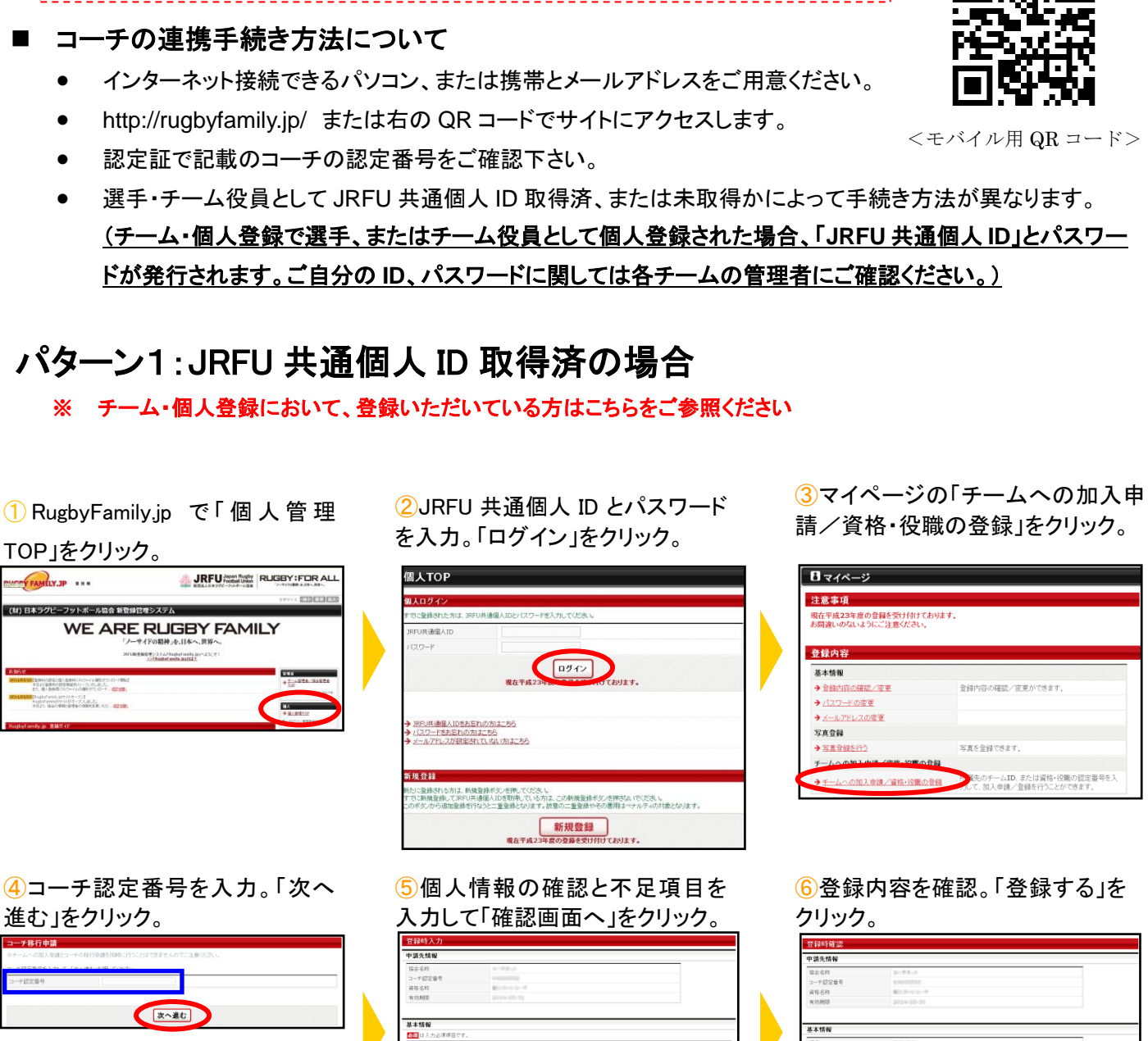

連携手続きとは、既に資格をお持ちの方(従来方式で既にご登録いただいた方)が、 その内容を RugbyFamily.jp の JRFU 共通個人 ID に連携付けるための手続きです。

コーチ連携手続きガイド(2013/4/15 版)

(財団法人日本ラグビーフットボール協会 登録管理システム)

**RUGBY FAMILY.JP** 

連携完了

<モバイル用 QR コード>

㊟説明資料中の画面の仕様は実際の登録画面と若干異なる可能性があります。

※マイページ→「所属先の確認」にて、 登録状態をご確認いただけます。

省略 省略

**MORE RESERVED** 

.<br>Ba

1

省略

RY 6 HRT3

## パターン2:JRFU 共通個人 ID 未取得の場合

## ※ チーム・個人登録において、個人登録を行っていない方はこちらをご参照ください

クリック。

① RugbyFamily.jp で 「 個 人 管 理 TOP」をクリック。

WE ARE RUGBY FAMILY

GRY FAMILY JP BRD

 $-1.428$  16284

Sの読定と様人生通料にSVファイル場をダウンロード開始<br>小型直利の読定用音色リースいたしました。<br>生人生持用にSVファイルの場をダウンロード... <mark>820-200</mark>2

た、保人室教育にSVファ(もの端をダウンロード... <mark>(語を聞)</mark><br>BugbyFamily.jpサイトオープン2<br>UgbyFamilyのサイトがオープンしました。<br>SEASL 保全の情報と管理者の情報を実現しただ... <mark>語をする</mark><br>SEASL 保全の情報と管理者の情報を実現しただ... <mark>語をする</mark>

②「新規登録」をクリック。

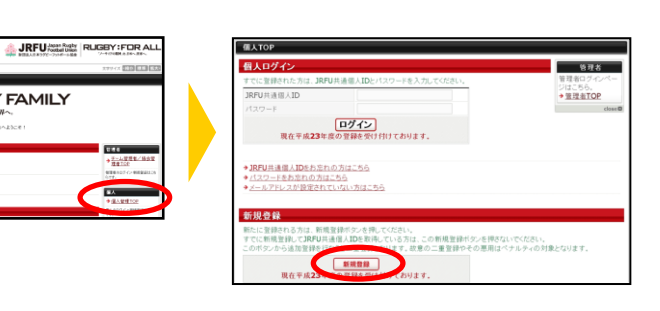

⑤届いた受信メールの URL を

※このメールアドレスは送信専用となっております。<br>返信いただいてもお答えできませんのでご了承ください。

ステップ2:確認メール受信、URLクリック 以下の URL をクリックして登録を行ってください。

(財)日本ラグビーフットボール協会(JRFU)<br>JRFU 新登録管理システム

http://rugbyfamily.jp/

③利用規約を確認して、同意する 場合は「利用規約に同意する」をク リック。

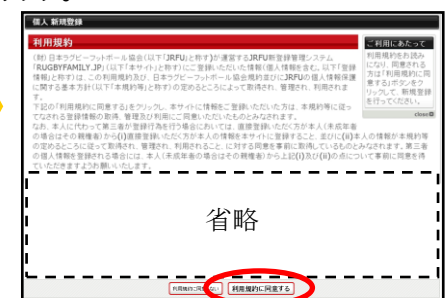

⑥コーチ認定番号を入力。「次へ 進む」をクリック。

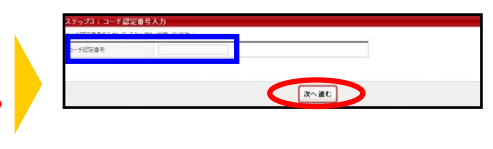

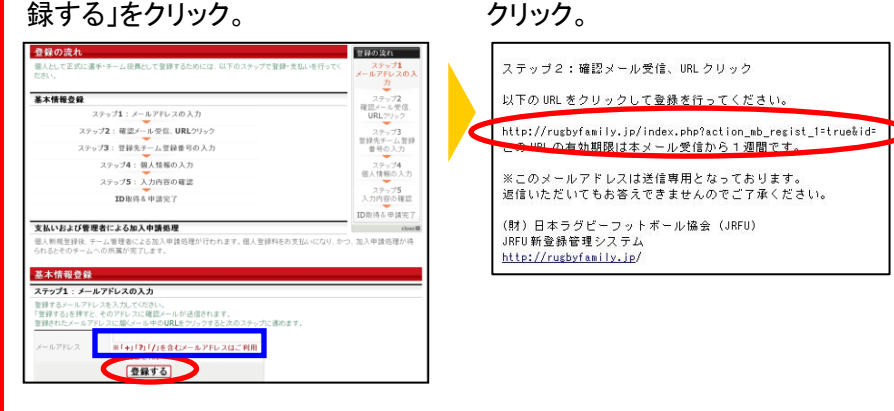

④メールアドレスを入力して、「登

⑦内容確認し、不足項目を入力し

て、「次へ進む」をクリック。

 $\begin{array}{r} 6 \pm 9.207 \mp 1 \\ 11 \\ 690 \pm 2.08 \end{array}$ 

 $8 -$ 

: 個人情報の入

中国先情報

基本销售

**C. お顔** 

あました

...<br>Ezer

⑧登録内容を確認して、「登録す る」をクリック。

## ゴミ・入力内容の確認 申請先情報 協会名称 チ認定番号 資格名称 **SERVICE** 基本情報 省略 ┃ ┃ 省略 13 2876

⑨JRFU 共通個人 IDの通知メール を受信。

あなたの JRFU共通個人 IDは以下の通りです。

JRFU共通個人 ID:<br>パスワード:表示されません

以下の URL よりログインいただけます。 http://rugbyfamily.jp/index.php?action\_mb\_top=true&login\_id=

※このメールアドレスは送信専用となっております。<br>返信いただいてもお答えできませんのでご了承ください。

(財)日本ラグビーフットボール協会(JRFU)<br>JRFU 新登録管理システム http://rugbyfamily.jp/

※マイページ→「所属先の確認」にて、 登録状態をご確認いただけます。

所属先

連携完了

■ Rへ戻る **スペ進む** 

 $\rightarrow \text{MRAO M12}$ 現在1F-Aに所属しています。<br>に登録しています。

㊟説明資料中の画面の仕様は実際の登録画面と若干異なる可能性があります。